## **MONEDA EXTRANJERA** PERSONA NATURAL INSTRUCTIVO ENVIO REINTEGROS EN

Sin Documentos Físicos y desde nuestra Banca Virtual

### REINTEGRO DE ORDENES DE PAGO PERSONA NATURAL – BANCA VIRTUAL • • •

### 1. Ingreso y autenticación en banca virtual

Para iniciar, Ingresa a virtual.bancodebogota.co/Banca Virtual opción "Personas"

- 1. Autentícate e ingresa al portal Banca Virtual.
- 2. Ingresa a la opción "Transferir".
- 3. Selecciona la opción Moneda Extranjera.
- 4. Da clic en Ingresar.
- 5. Lee y Acepta los pactos especiales

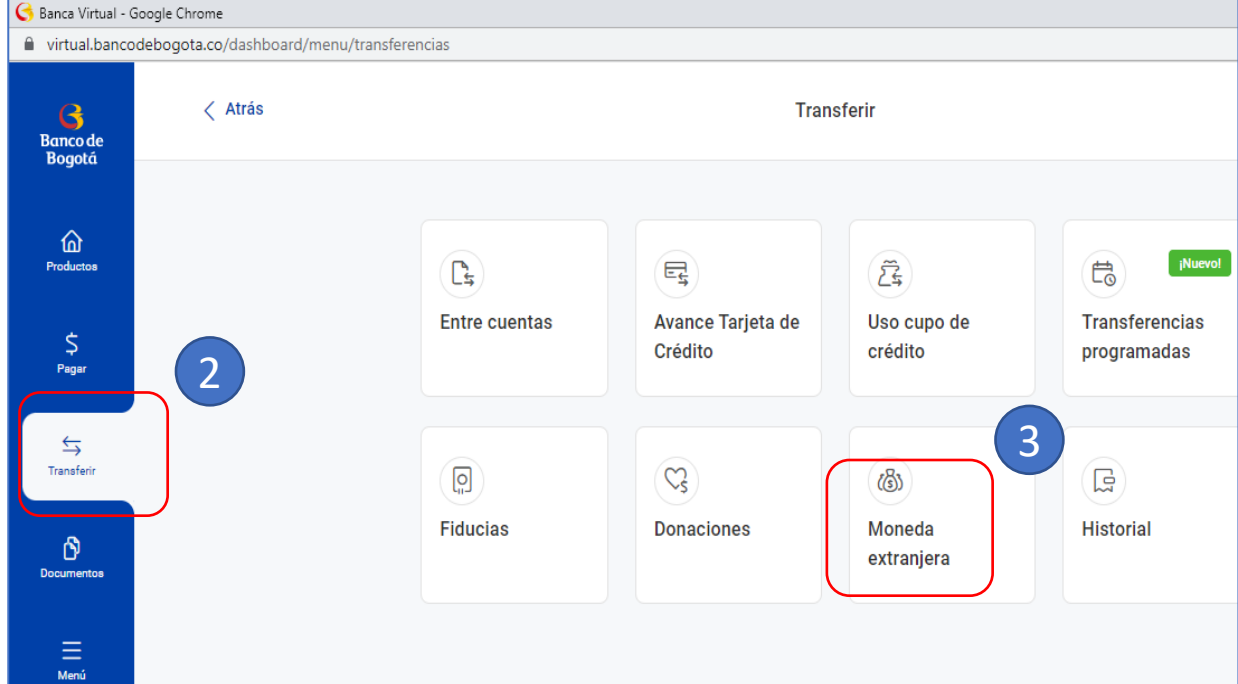

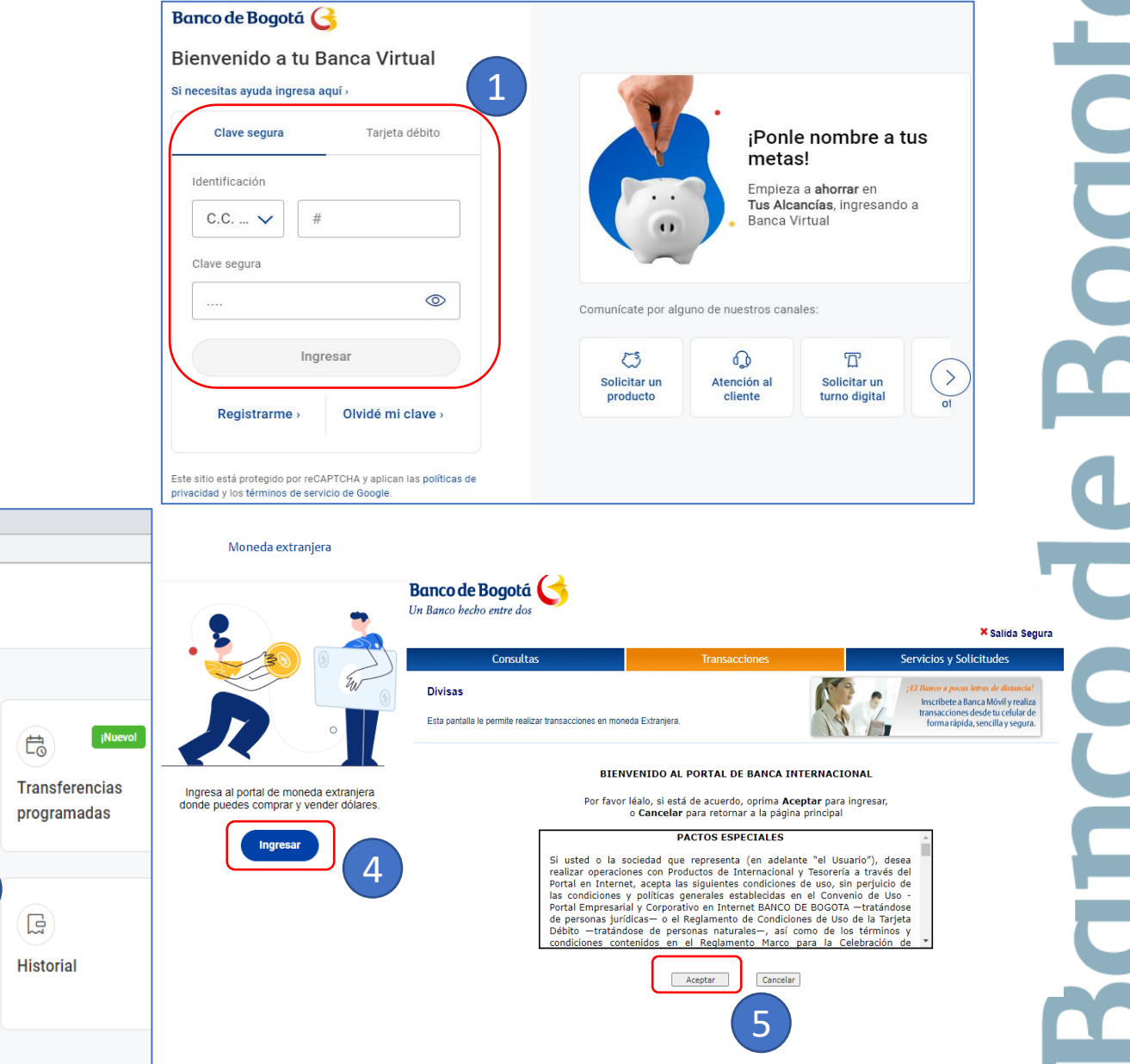

**CONSULTAS** 

**PAGOS** 

**SERVICIOS** 

**Divisas** 

**SOPORTE** 

### 2. Registra los datos para Formularios

- 1. Después de aceptar pactos especiales, Ingresa a la opción "Datos para Formularios", en el menú principal.. ------
- 2. Este paso se realiza únicamente la primera vez cuando ingresas al portal o cuando requieras modificar o adicionar datos.
	- Nota Si la información ya se encuentra diligenciada por favor valida que este actualizada, de lo contrario selecciona modificar y cambia los datos que requieras
- 3. Al finalizar da clic en "Guardar"

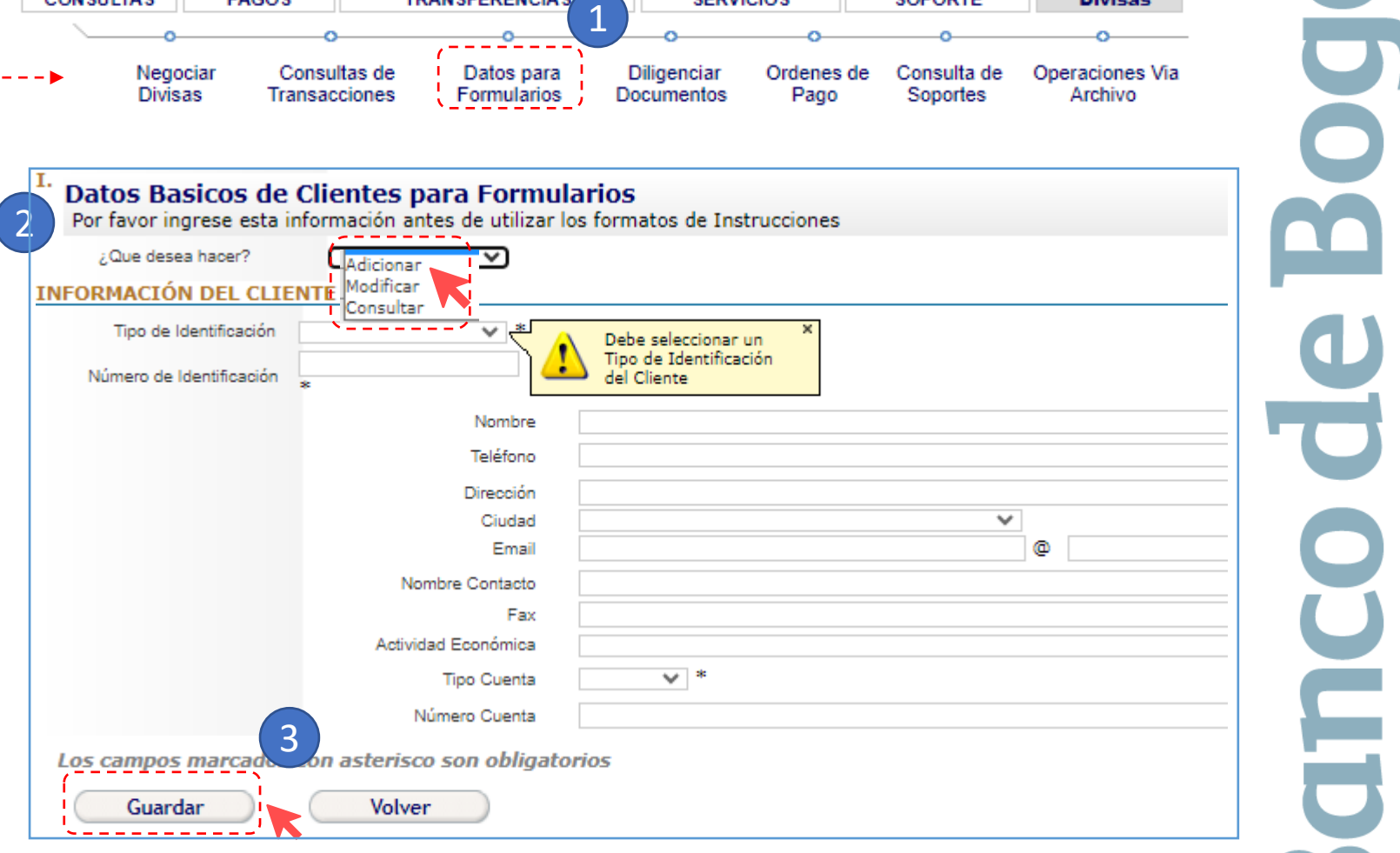

**TRANSFERENCIAS** 

Número de cuenta:

052156783

ā

### 3. Consulta la Orden de Pago a reintegrar

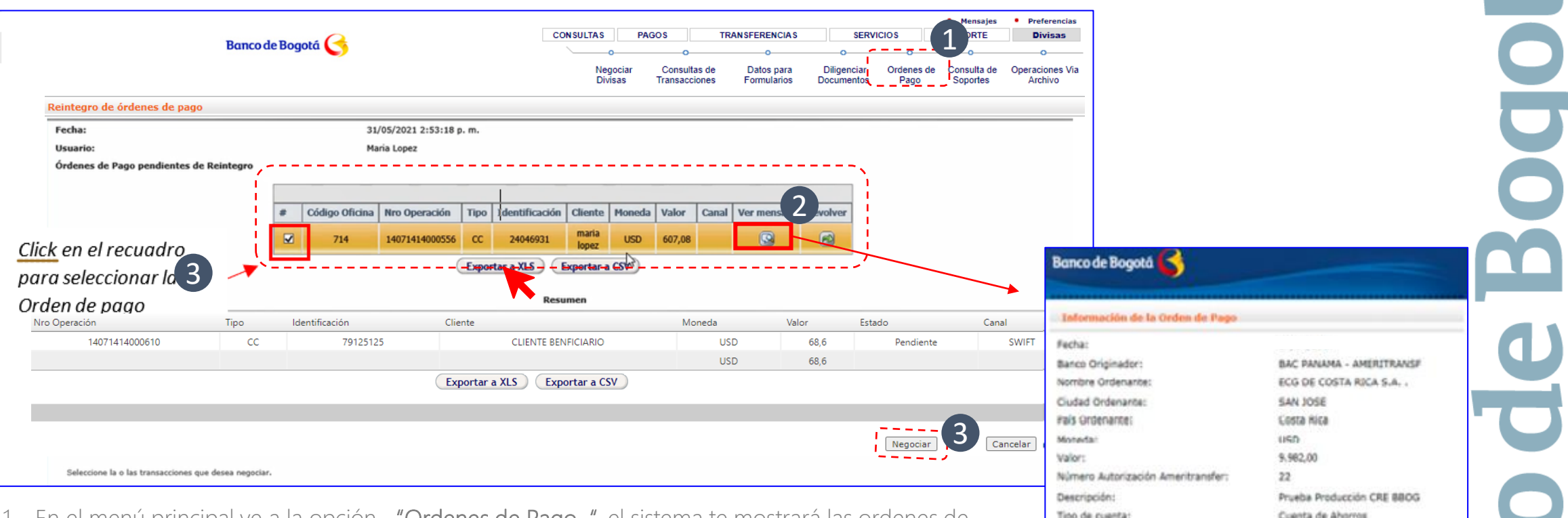

- 1. En el menú principal ve a la opción "Ordenes de Pago", el sistema te mostrará las ordenes de pago disponibles,
- 2. Puedes ver la información de la orden de pago, haciendo clic en el icono de "Ver Mensaje"
- 3. Luego de seleccionar la orden de pago que vas a negociar, da clic en el botón "Negociar" para realizar el reintegro.

Nota: El envío de Solicitudes de Reintegros esta disponible para Ordenes de Pago que se encuentren en el sistema.

### **ORDENES DE PAGO PERSONA NATURAL – BANCA VIRTUAL**

### 4. Negocia la Orden de pago.

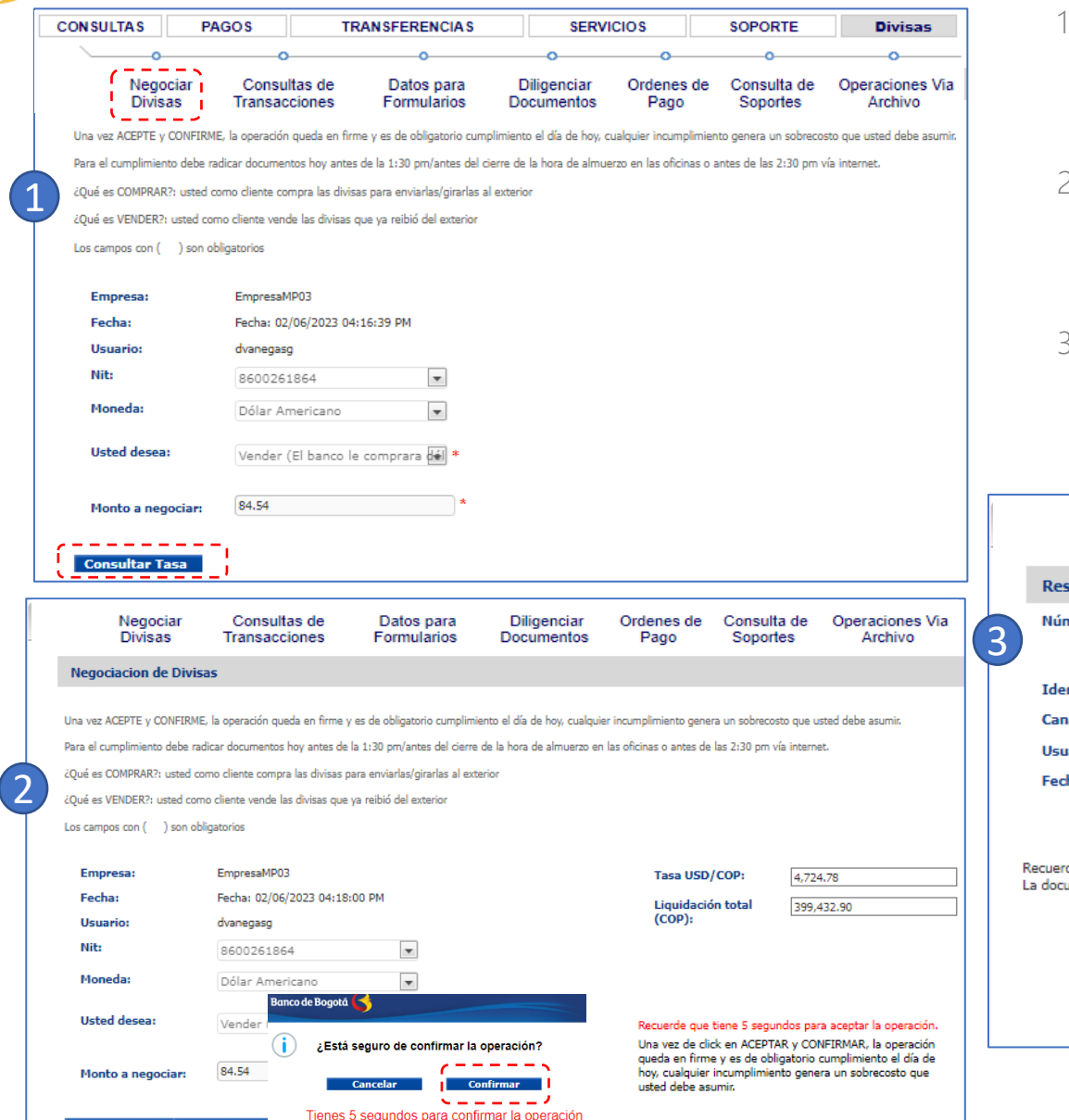

- 1. Una vez seleccionas la orden de pago y le das negociar, el sistema te lleva a la opción **"negociar divisas** ". Por favor valida la información de la operación. Si estas de acuerdo Da clic en "Consultar tasa".
- 2. A continuación el sistema mostrará la tasa disponible en ese momento, así como el valor total de la liquidación, los cuales se actualizan cada cinco segundos. Si estas de acuerdo da clic en "confirmar".
- 3. El sistema mostrará el resumen de la operación, da clic en "diligenciar" para tramitar el envió de la solicitud de reintegro de ordenes de pago al Banco.

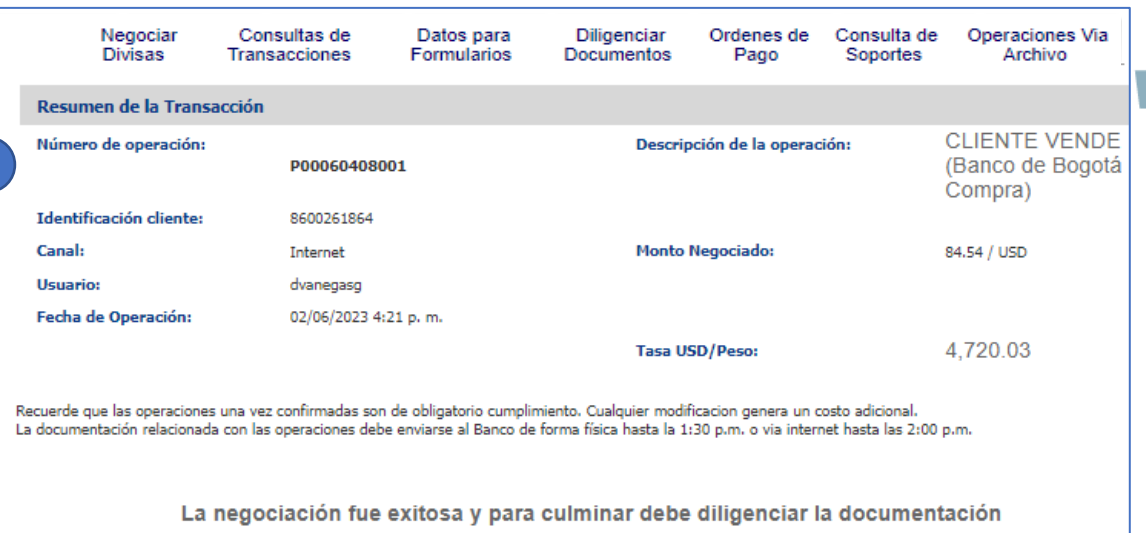

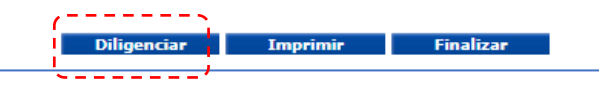

#### **• • •** REINTEGRO DE ORDENES DE PAGO PERSONA NATURAL – BANCA VIRTUAL

### 5. Diligenciamiento de documentos.

Para diligenciar el Formulario solicitud de Reintegro de Orde de Pago debes:

1. Ingresa en el menú principa través de la opción Diligencia documentos.

2. En la opción Operaciones d hoy selecciona el número de ticket que vas a diligenciar y h clic en "Diligenciar  $\sim$   $\sim$ documentos".

Nota: En caso que no aparezca numero de ticket negociado cor mesa puedes ir a la opción "Selecciona un producto para consultar o diligenciar", entra a Reintegro de Negociación Div

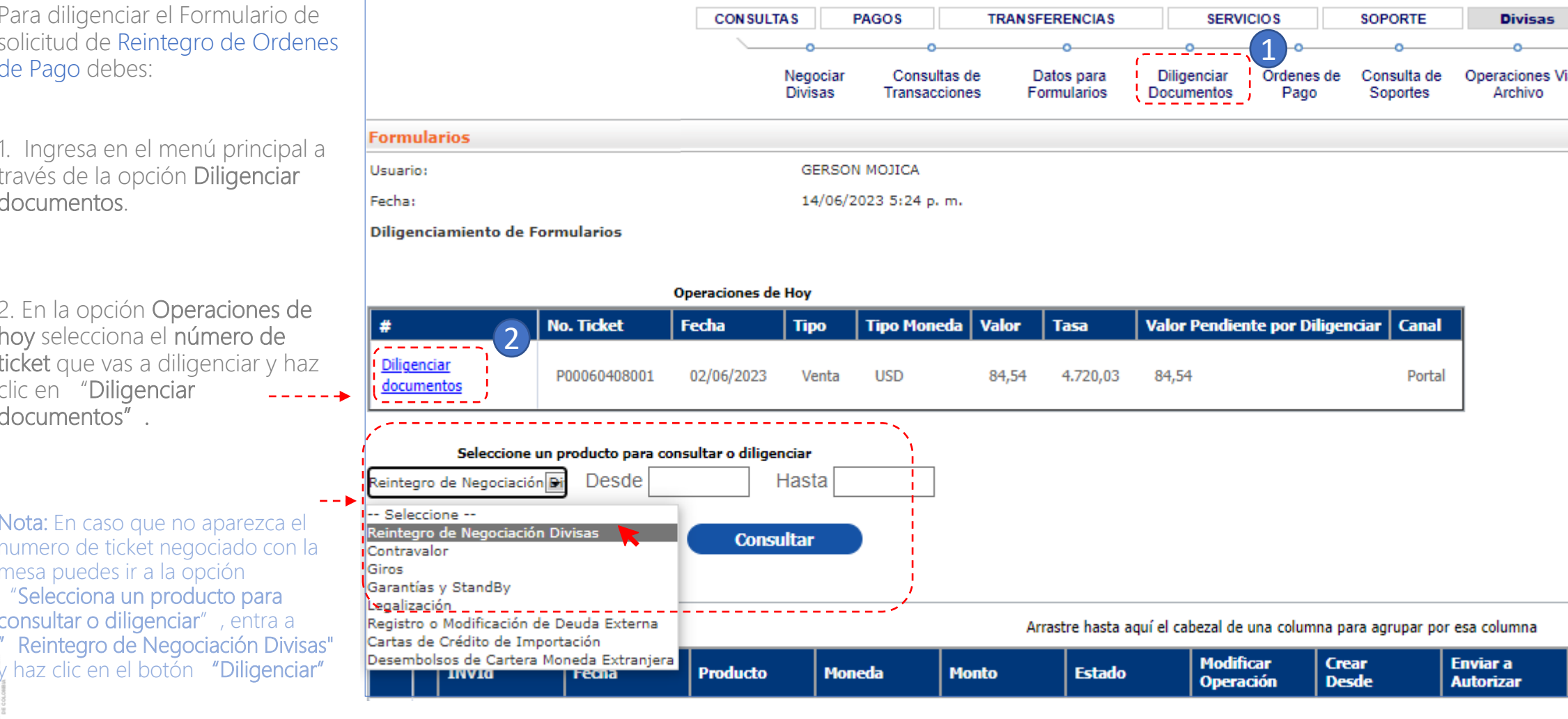

ia

### REINTEGRO DE ORDENES DE PAGO PERSONA NATURAL – BANCA VIRTUAL

Formulario:

**OFICINA** 

I. INFORMACIÓN DEL CLIENTE

II. INFORMACIÓN DE LA OPERACIÓN

Oficina:

Venta de Divisas (Cliente Vende Banco Compra)

Oficina Pruebas

III. INFORMACIÓN MINIMA CAMBIARIA Y DOCUMENTOS ADUANEROS

• • •

Los campos marcados con \* son obligatorios. Como separador decimal se usa "."

Vista Previa

02/06/2023

Guardar Borrador

Fecha:

**Banco de Bogotá** 

Guardar

 $\blacktriangleright$ 

 $\blacktriangleright$ 

 $\rightarrow$ 

### 5. Diligenciamiento de documentos.

Una vez das clic en diligenciar documentos, el sistema te llevará al formato de Venta de divisas, el cual tiene tres secciones:

- Información del Cliente. Recuerda que esta sección se alimenta de la información que grabaste en Datos para Formularios.
- II. Información de la Operación. Contar con la información completa de la orden de pago que el banco recibió para que la selecciones en el sistema
- III. Información mínima cambiaria y documentos aduaneros. Debes conocer previamente el tipo de declaración de cambio y el numeral cambiario.

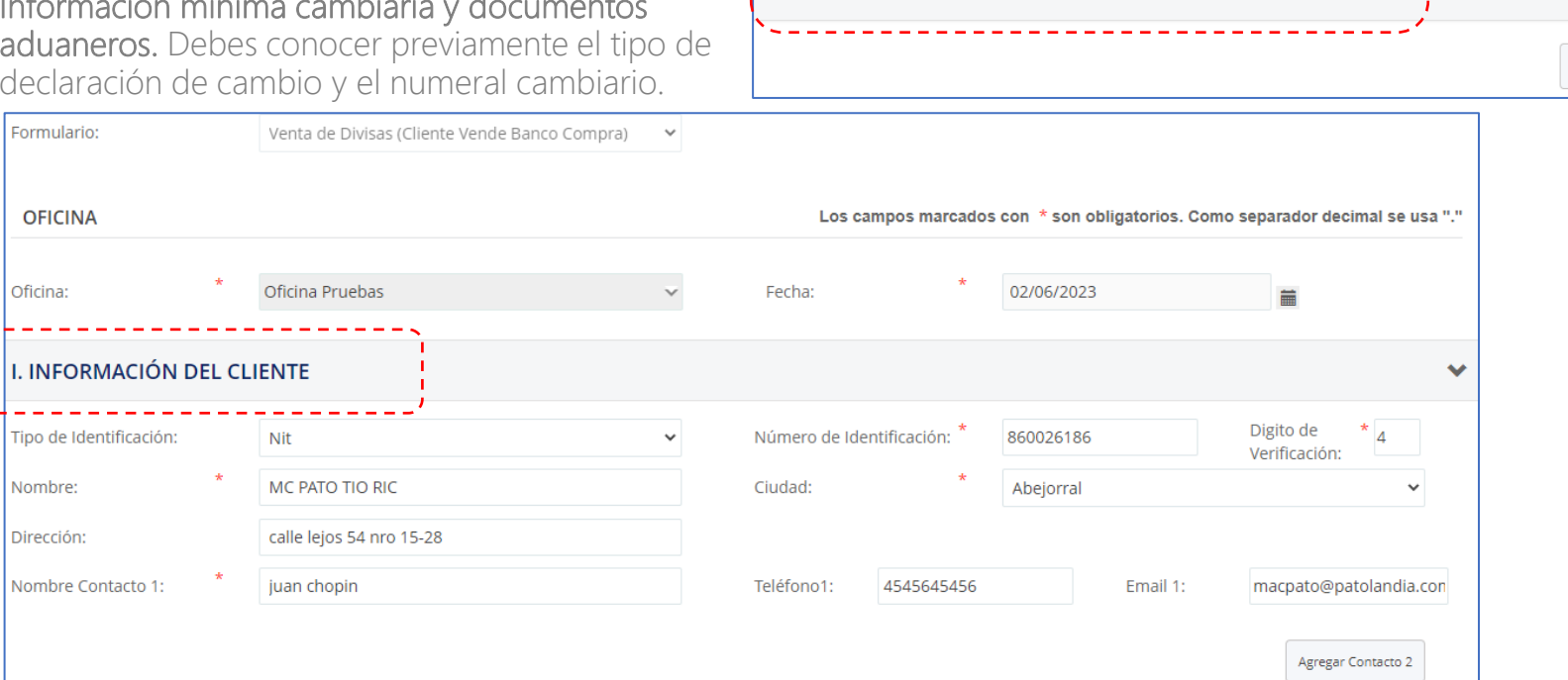

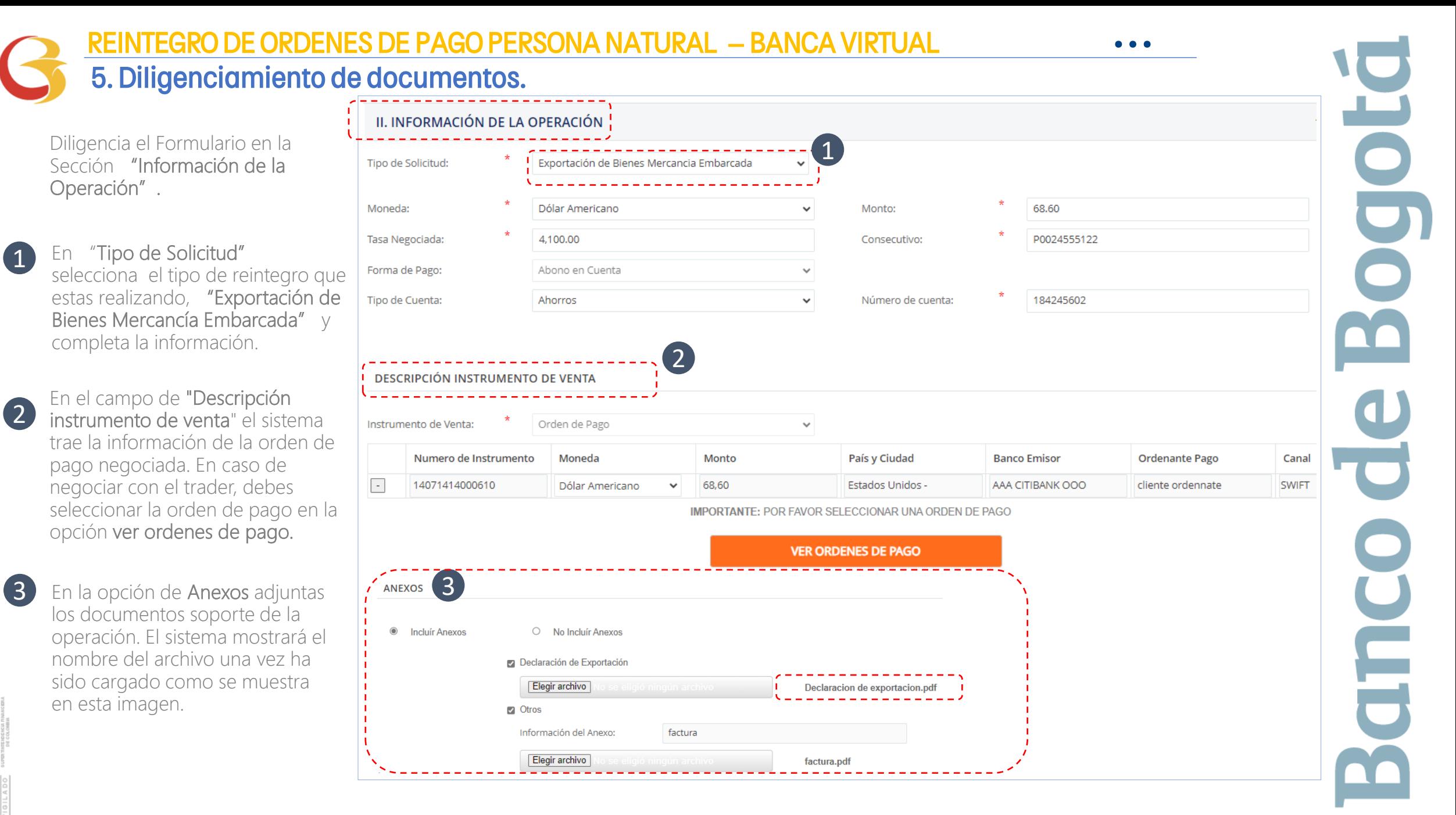

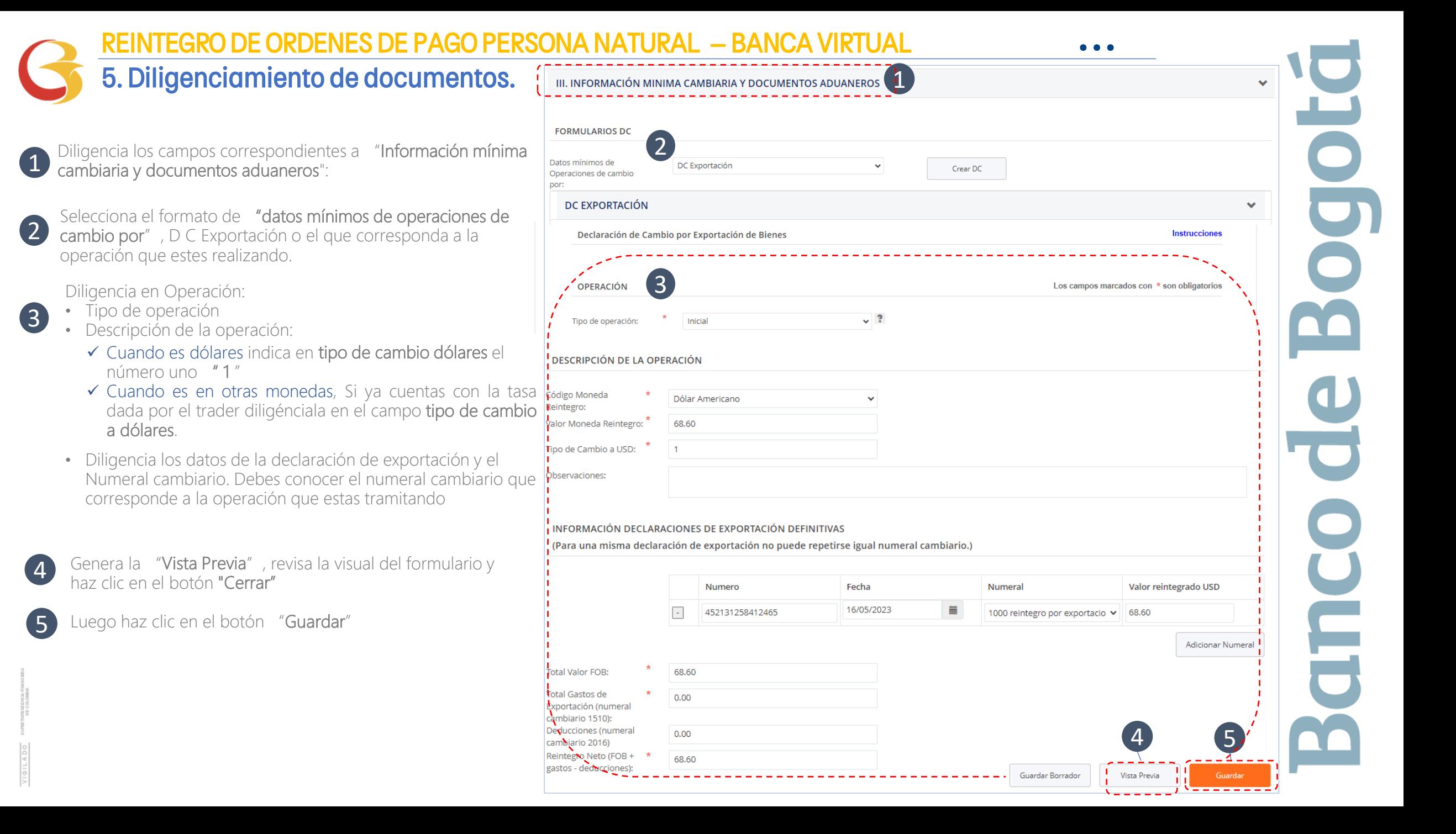

### 6. Envío Solicitud al banco REINTEGRO DE ORDENES DE PAGO PERSONA NATURAL – BANCA VIRTUAL

**• • •**

 $\mathbf{Z}$ 

Después de dar clic en el botón "guardar" te llevará a esta pantalla

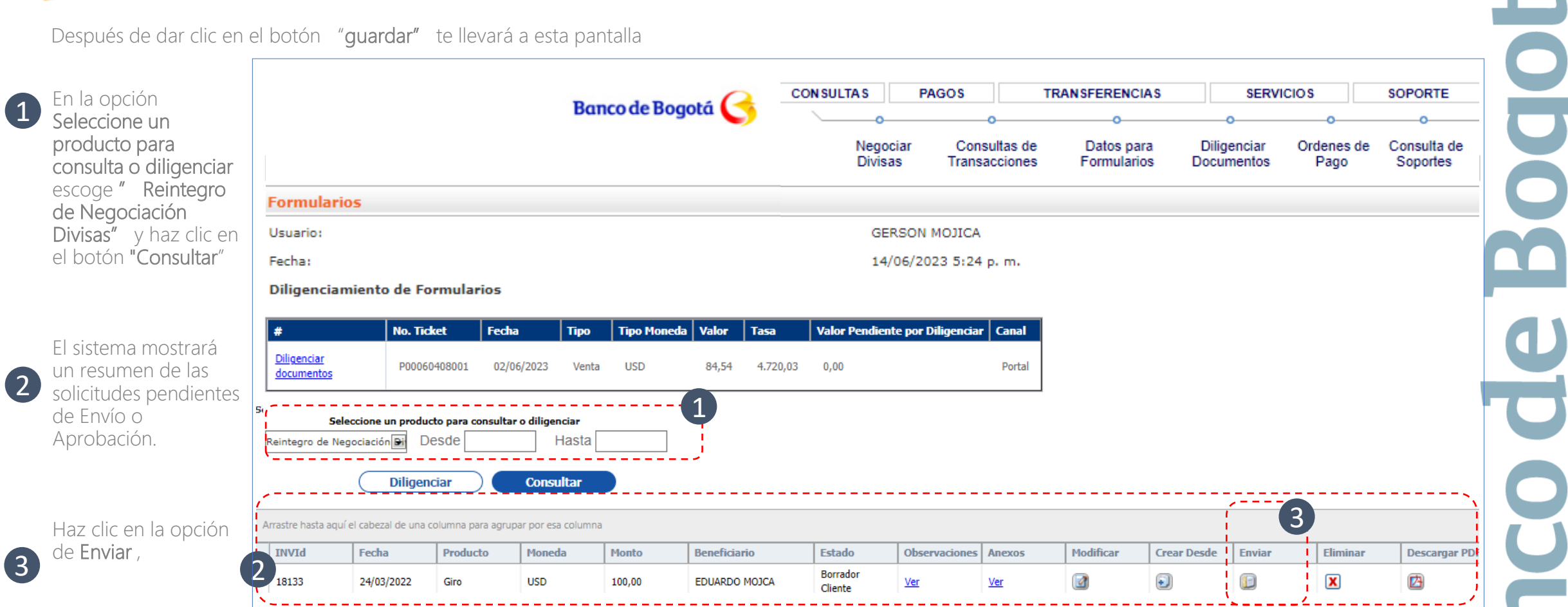

REINTEGRO DE ORDENES DE PAGO PERSONA NATURAL – BANCA VIRTUAL • • •

### 6. Envío Solicitud al banco

El Cliente declara conocer y haber tenido a su disposición las tarifas aplicables por el Banco para el producto solicitado y reconoce que las mismas son de carácter indicativo de modo tal que su monto definitivo se encuentra sujeto a variables tales como cuantía, periodicidad de las operaciones, país de origen o destino, costos de corresponsalía, entre otros. El Cliente reconoce que en lo pertinente le serán aplicables las normas cambiarias y acepta la tasa de cambio que se le ha puesto en conocimiento por parte del Banco en debida forma.

El Cliente declara que el Banco informó en el Portal la tarifa definitiva aplicable para la operación solicitada y que la misma fue aceptada.

Adicionalmente, el Cliente reconoce que los bancos corresponsales pueden realizar cobros que el Banco desconoce, razón por la cual acepta y se obliga en caso tal a pagar las sumas que el Banco llegara a cobrar por tal motivo lo cual será informado en todo caso por el Banco. El Cliente autoriza que toda la información aquí consignada podrá ser revelada a otras instituciones financieras u organizaciones apropiadas (como lo es SWIFT, entre otras) de acuerdo con la naturaleza de la operación. El Cliente reconoce que la revelación de dicha información estará sometida a las normas de confidencialidad de la jurisdicción relevante y que dichas instituciones financieras u organizaciones podrán almacenarla o revelarla a sus afiliados o entidades regulatorias de acuerdo con lo requerido o permitido por dicha legislación.

El Usuario acepta y reconoce como suya la suscripción de documentos por cualquiera de medios autorizados de conformidad con la Ley 527 de 1999, el Decreto 1747 de 2000 y el Decreto 2364 de 2012 y las normas que de tiempo en tiempo las modifiquen o sustituvan.

Se conviene que el Banco no asumirá responsabilidad (salvo por dolo o culpa grave), en el evento en que alguna instrucción y/o transacción ordenada por el Cliente a través del Portal no sea recibida por el Banco, por circunstancias ajenas a su control incluida una falla en el Website del Banco, fallas en los sistemas de comunicaciones, caídas del fluido eléctrico, huelga, paro, motin, caso fortuito o fuerza mayor, entre otros."

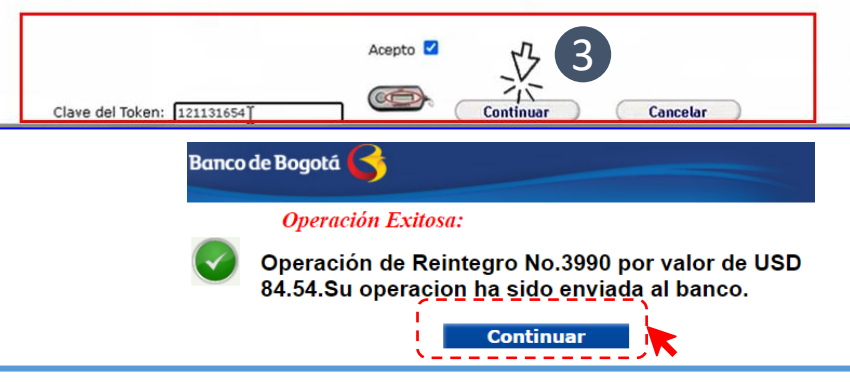

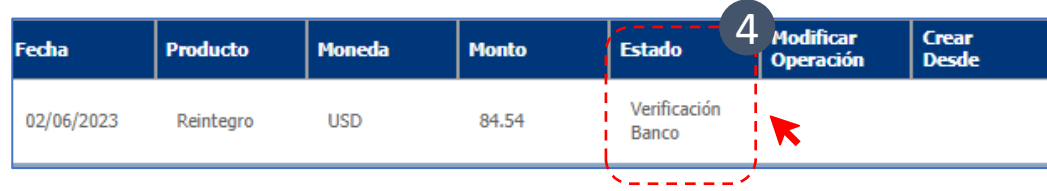

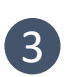

Después de hacer clic en la opción de Enviar, lee y acepta el aviso Legal, registra la clave de token y haz clic en "continuar".

La solicitud viajará automáticamente al Banco.

Recuerda que la operación habrá llegado al banco solo cuando el estado es "Verificación Banco

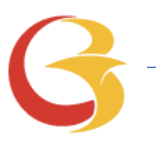

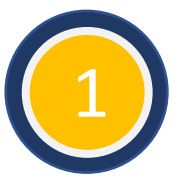

No Olvides:

Negociar las Divisas vía Internet – si el cliente no esta habilitado puede solicitarlo a través del trader.

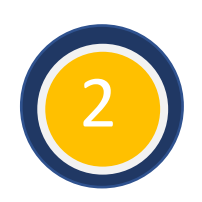

Diligenciar los datos para Formularios (Cliente y Beneficiario) - Solo será necesario una vez o cuando requiera incluir nuevos beneficiarios o actualizar datos.

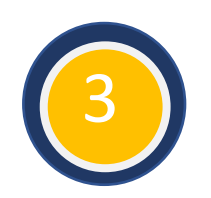

Completar el formulario de solicitud e información cambiaria con datos básicos de la operación. Vista Previa y Guardar la información.

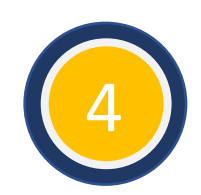

Realizar el envío y asegurar que el estado sea En verificación Banco, monitorear la solicitud cuando el estado sea "Aprobado" la operación estará en proceso para envío al exterior o Abono en cuenta para el caso de Reintegros

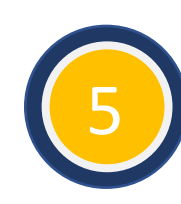

En caso de alguna duda por favor contacta a nuestro Call Center al 601 5 3810500 o a tu Consultor de Internacional

# **GRACIAS.**

Œ

E